# ACAM System Multi-Factor Authentication (MFA) Quick Reference Guide

CFPB is enhancing our cyber and data security through multi-factor authentication (MFA) for all systems accessed by external users.

Starting in October 2023, the Advisory Committee Application Management (ACAM) System began requiring users to go through an MFA process when logging into their accounts. This means that users will have to provide additional information or credentials, apart from their username and password, to access their ACAM accounts.

MFA is a security technique that verifies a user's identity by requiring them to provide multiple pieces of information or credentials. In practice, this means that when you log into your ACAM account, you will be prompted to enter a code sent to your registered device, answer security questions, or use an authenticator app.

MFA is a vital security measure that protects your account from unauthorized access or cyber-attacks. ACAM encourages all its users to take advantage of this feature and ensure that their accounts are as secure as possible.

#### MFA Overview

#### What is MFA?

MFA is a way for ACAM users to securely log into the site that requires using "factors" to verify (authenticate) who they are before gaining access.

With MFA, users must use at least two or more "factors" to log in. These factors can be:

- Something You Have: Something that only the user possesses to login, such as a token from an authentication app on a mobile device or a hardware security device.
- **Something You Know**: A password or PIN.
- Something You Are Biometrics, such as a fingerprint scan or facial recognition.

#### Why is CFPB requiring MFA?

MFA is an essential tool that organizations and individuals can use to help protect against cyber threats. President Biden issued an Executive Order on Improving the Nation's Cybersecurity on May 12, 2021, directing federal agencies and departments to improve cybersecurity, including rapidly implementing MFA across their enterprises. The administration then provided more specific MFA guidance in the federal Zero Trust Strategy (M-22-09).

CFPB is serious about implementing MFA and making the login process more secure and convenient. By doing so, we are further protecting our mission-critical systems and data, which is critical to helping us protect the American consumer.

# **MFA Options**

When accessing the ACAM System, after entering your username and password, you need to select at least one of three CFPB-supported second authentication methods:

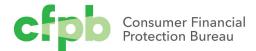

# 1. Salesforce Authenticator Mobile App

The ACAM website is powered by Salesforce. The Salesforce Authenticator mobile app is integrated with the login process, is simple to install, and connects to your ACAM account. Once set up, you will receive a push notification to your mobile device that can be used to approve the secondary authorization request to login. As needed, the Salesforce Authenticator mobile app can generate a six-digit code that users can enter on the second challenge screen with or without a cellular or wi-fi connection.

You can download the Salesforce Authenticator mobile app from the Google Play or Apple App Store.

2. Non-Salesforce (3rd Party) Authenticator Application (e.g., Google, Apple, Microsoft, Okta, or other desktop TOTP authenticators)

Salesforce also supports a wide variety of 3<sup>rd</sup> party verification applications that are simple to install on multiple operating systems and do not require connectivity. Like the Salesforce Authenticator application, the 3<sup>rd</sup> party application generates unique, temporary verification codes, and they can connect to your ACAM accounts.

You can download the 3<sup>rd</sup> party authenticator mobile apps from the Google Play or Apple App Store or desktop applications from the Microsoft Windows or Apple (IOS) store.

# 3. Hardware Security Device (e.g., Yubikey)

Hardware security devices, also known as security keys, are physical devices that connect to a user's computer and use public-key cryptography. Security keys are easy to use as they do not require any

installation or manual entry of any codes. By pressing the key's button(s), the device automatically generates and enters a code into the second challenge screen. Security keys are a good option if you do not have a mobile device near upon login or if you cannot download apps.

NOTE: CFPB is not responsible for providing any physical device to use this type of MFA. If you wish to use this option, follow the known channels through your IT department to request an approved device.

# MFA Use, Considerations, and **Additional Guidance**

Before proceeding with MFA registration, please follow the guidance of your we encourage ACAM users to verify compliance with their organization's Cyber Security for installing one of these supported MFA methods and it is recommended that the organization use their current/existing MFA app/key as the first option.

NOTE: Though not often, web compatibility issues sometimes occur with MFA. If you do experience MFA verification issues, please verify that you are not using an outdated web browser. This can cause issues when using MFA because it may not support the latest security protocols or may have known vulnerabilities that can be exploited by hackers.

Additionally, the plugs-ins or extensions that you have installed in your browser, or browser settings set forth for your browser by your organization, may disrupt the verification process.

To avoid web compatibility issues with MFA, we encourage ACAM users to:

1. Use the most recent version of the browser listed above and keep it up-to-date with the latest security patches and updates;

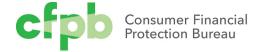

- 2. Clear or reset cookies and cache data from previous activities; and
- 3. Verify if the browser has enabled pop-up blockers by default and adjust settings accordingly. Some pop-up blockers may prevent MFA prompts from appearing.

# Steps to Access ACAM System **Using the Salesforce Authenticator App**

Step 1: Install the Salesforce **Authenticator Mobile App** 

If you do not have the Salesforce Authenticator application already installed on your device, visit the Google Play or Apple App Store to locate and install the Salesforce Authenticator application. Please follow the prompts to install.

#### Step 2: Access the ACAM Website

Using a compatible browser (Google Chrome, Mozilla Firefox, Microsoft Edge, and Apple Safari), access the ACAM website at

https://acam.consumerfinance.gov/

ACAM users to:Step 3: Login with Existing ACAM Username and Password

Enter your existing 'Username' and 'Password' into the login screen.

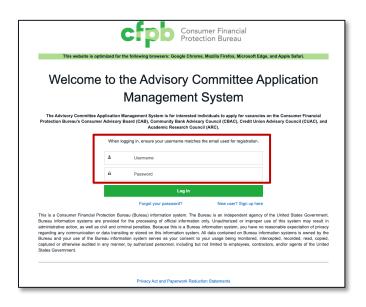

If you have forgotten the Password, use the 'Forgot Your Password' link below the 'Login' button.

# Step 4: Choose the Salesforce Authenticator Verification Method

On the 'Choose a Verification Method' screen. select the 'Use the Salesforce Authenticator mobile app' option.

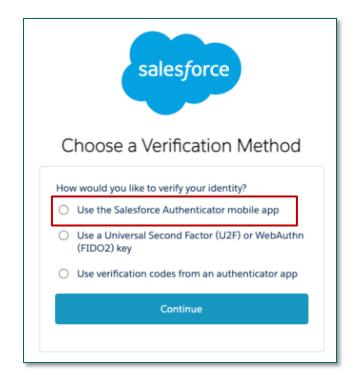

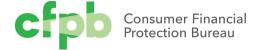

# Step 5: Connect the Salesforce **Authenticator Mobile App**

When users first access ACAM and set up MFA using the Salesforce Authenticator mobile app, they must connect the app to their account. This only needs to be completed once.

Once on the 'Connect Salesforce Authenticator' screen, open the Salesforce Authenticator mobile app and select the 'Add an Account' button at the bottom. Obtain the two-word phrase provided and enter it into the 'Two-Word Phrase' field. When finished, select the 'Connect' button.

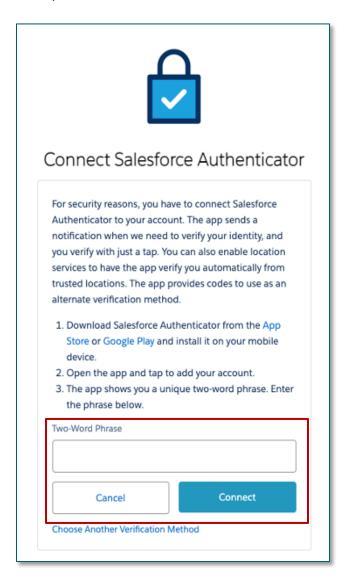

#### Step 6: Verify Your Identity

On the 'Verify Your Identity' screen, enter the sixdigit code provided by the Salesforce Authenticator mobile app into the 'Verification Code' field and then select the 'Verify' button. The six-digit code refreshes every sixty seconds.

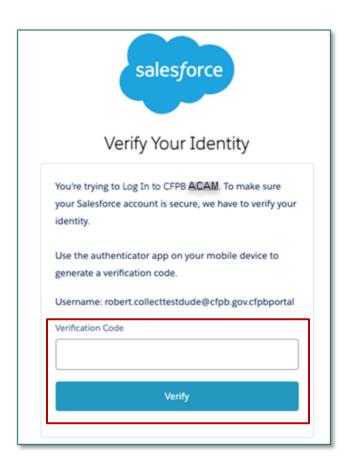

If the code is correct, you will be directed to the ACAM website homepage and can proceed as usual.

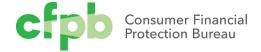

# **Steps to Access ACAM Using the** Using the Windows/Apple (iOS) **Desktop Application for MFA**

Note: These instructions will follow the installation and use of a Windows MFA application, however the process to install an Apple (iOS) MFA application follows the same basic steps but begins with accessing the Apple store to locate an iOS desktop MFA application.

# Step 1: Install a Windows Desktop MFA **Application**

If you do not have a Windows Desktop MFA application already installed on your desktop/laptop, visit the Microsoft Store and type in "MFA" in the Search box and select the Enter key.

The Microsoft Store will display a range of MFA apps to select (see below). Select the application that your organization's Cyber Security has approved. Note: For these instructions, "TOTP Manager" will be used as an example.

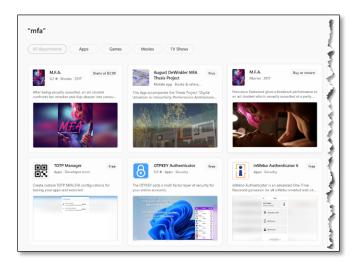

Select the TOTP Manager Authenticator and select the **Get** or download button. Follow the prompts t

#### Step 2: Access the ACAM Website

Using a compatible browser (Google Chrome, Mozilla Firefox, Microsoft Edge, and Apple Safari), access the ACAM website at

https://acam.consumerfinance.gov/.

## Step 3: Login with Existing ACAM Username and Password

Enter your existing 'Username' and 'Password' into the login screen. Ensure the username ends in ".cfpbportal."

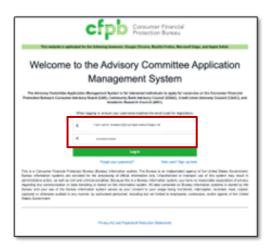

If you have forgotten the Password, use the 'Forgot Your Password' link below the 'Login' button.

## Step 4: Choose the Windows MFA Verification Method

On the 'Choose a Verification Method' screen, select the 'Use verification codes from an authenticator app' option.

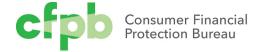

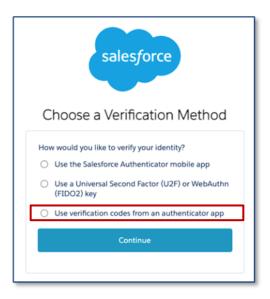

Step 5: Connect an Authenticator App

When the Connect an Authenticator App screen appears, select I Can't Scan the QR Code.

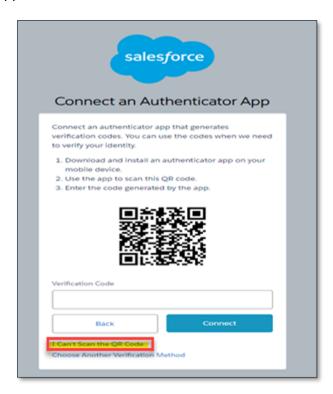

A numeric key will be generated in the **Key** section. Copy this key to be used in a later step.

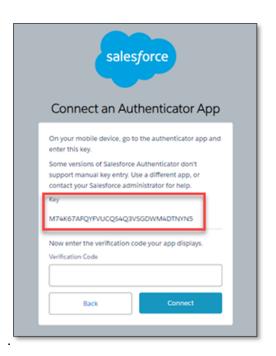

Step 6: Complete Authenticator App Verification

Return to the installed Authenticator application, e.g., TOTP Manager, and follow the prompts.

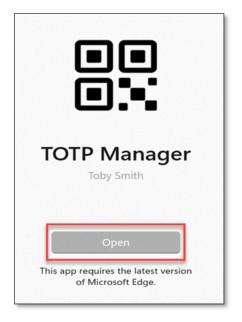

Select the + sign to add a credential.

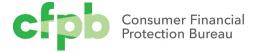

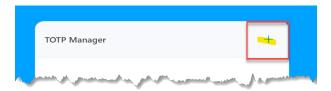

On the next screen, enter ACAM into the Account field. Paste the Key copied at the end of Step 5 into the **Secret** field and select **Create**.

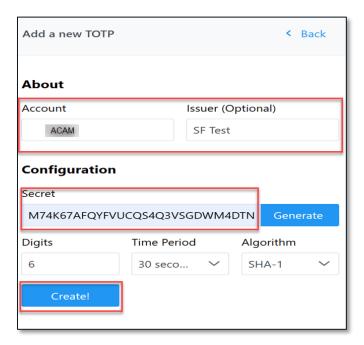

A six-digit code will be created, e.g., 404140. Copy the number.

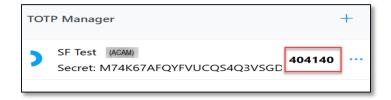

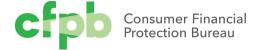

Return to the Connect an Authenticator App screen, enter or paste from your clipboard the sixdigit code in to the **Verification Code** box and select Connect.

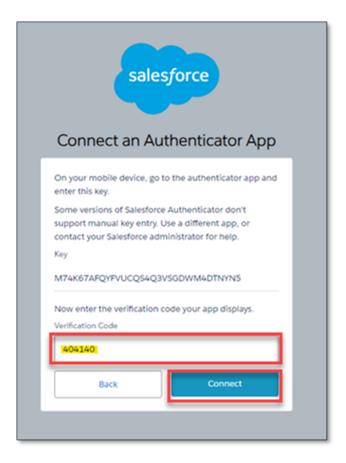

This should complete your MFA authentication process.

Note: Salesforce may ask that you re-login and enter the MFA code during the log-in process.

# Steps to Access ACAM Using a Universal Second Factor (U2F) or WebAuthn (FIDO2) Key (e.g., a YubiKey) for MFA

If you wish to use this option, follow the known channels through your IT department to request an approved device. Once approved and received, follow the steps below or as designated by your IT

department. The following steps describe the use of a YubiKey device, but other approved devices follow similar steps.

### Step 1: Access the ACAM System

Using a compatible browser (Google Chrome, Mozilla Firefox, Microsoft Edge, and Apple Safari), access the ACAM website at

https://acam.consumerfinance.gov.

### Step 2: Login with Existing ACAM Username and Password

Enter your existing 'Username' and 'Password' into the login screen.

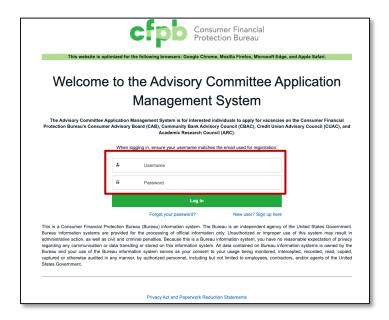

If you have forgotten the Password, use the 'Forgot Your Password' link below the 'Login' button.

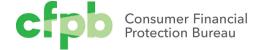

Step 3: Choose the Universal Second Factor (U2F) or WebAuthn (FIDO2) key method (specifically the use of a YubiKey)

On the Choose a Verification Method screen, select the Use a Universal Second Factor (U2F) or WebAuthn (FIDO2) Key option. You will be directed to the Register a Security Key screen.

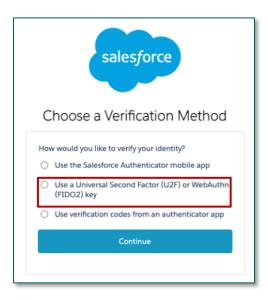

Step 3: Register and Set Up Your Security Key

On the Register a Security Key screen Follow the instructions, insert your security key into a USB port, touch a button (if it has one), and then select Register.

The **Security key setup** screen will appear, with text that advises you are setting up the key to sign-in to the ACAM URL with your designated username. Select OK.

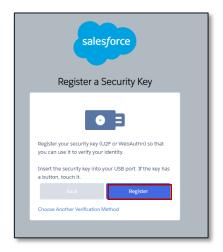

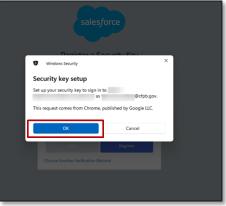

On the **Continue setup** screen, a confirmation of your security key (i.e., YubiKey) allowing the ACAM website to see your security key. Select OK.

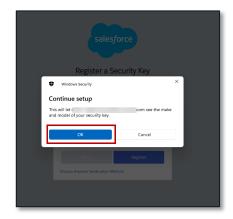

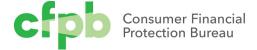

On the next Continue setup screen, enter the security key PIN that you created when you obtained your key (i.e., YubiKey). Select OK. Note: The PIN would have been setup by you when you obtained it; contact your IT department if you have any issues

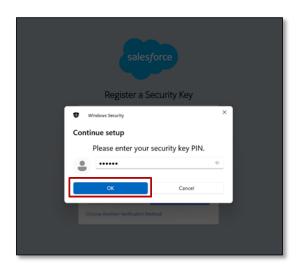

On the next Continue setup screen, follow the instructions to "Touch your security key".

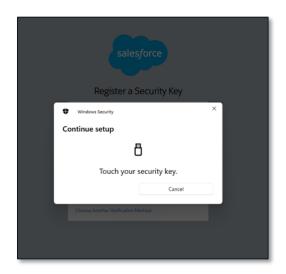

Step 4: Verify Your Identity (with your Security Key, e.g., YubiKey)

The Verify Your Identity screen will appear after touching your security key in the previous step. This series of steps verifies you and the security key for

future logins. Verify the information presented and select Verify.

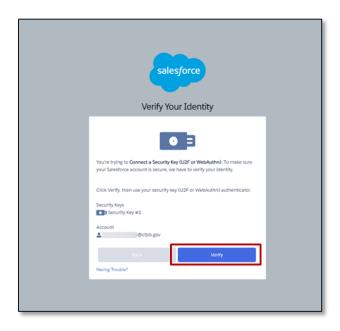

On the Making sure it's you screen, re-enter your security key pin. Click OK. Note: Like Step 3 above, the PIN would have been setup by you when you obtained your security key; contact your IT department if you have any issues.

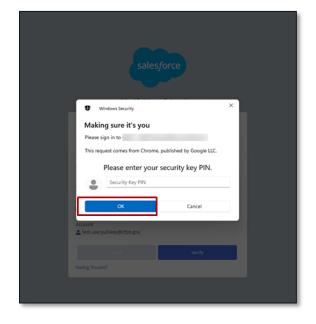

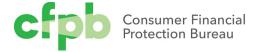

# Step 5: Next and Subsequent Logins to the ACAM Website

Upon the next login, and any future logins, to the ACAM website (https://acam.consumerfinance.gov).

Enter your username and password; you will be prompted to use your security key. Touch the security key, e.g., YubiKey, and you will immediately be logged in.

#### **ACAM Support**

If you have any questions regarding MFA or experience any issues, please send us an email, detailing the MFA issue in the subject line at CFPB BoardandCouncilApps@cfpb.gov

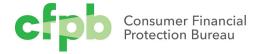